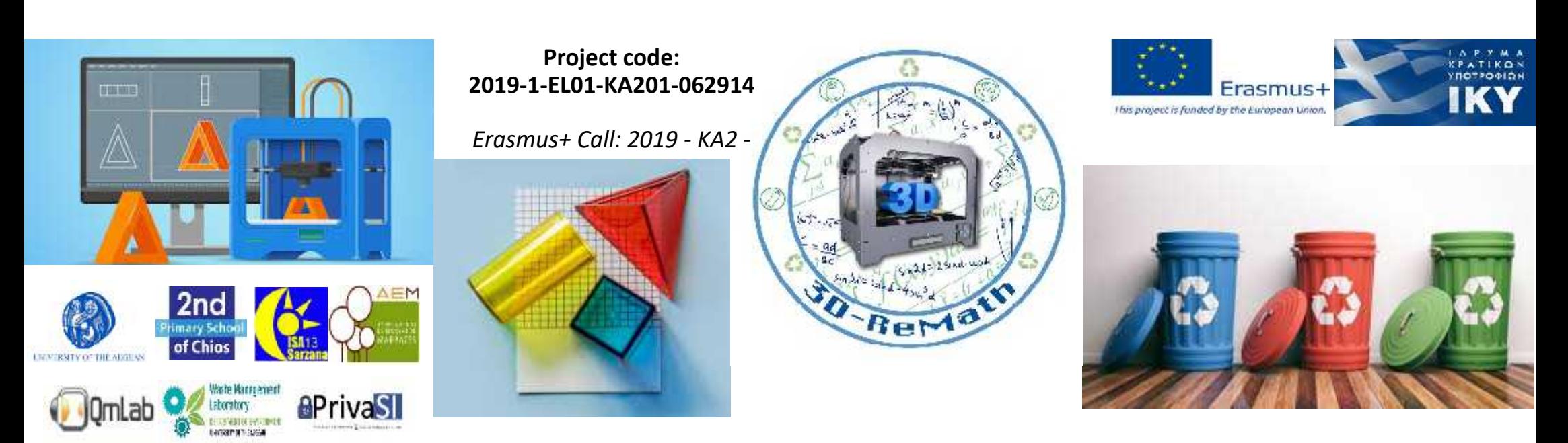

3D printing technology aims students understanding maths and recycling procedure **Curricula 2: Digital Sketching "Modeling a Simple Object - Part 2"**

**Output 3 (O3) – 3D Printing and Maths**

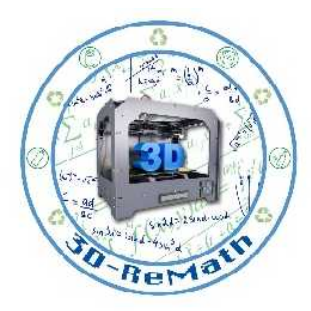

#### Description

In this lesson we continue modelling our house by adding a roof and chimney. We learn how to move things around using the Move tool, and how to combine different objects.

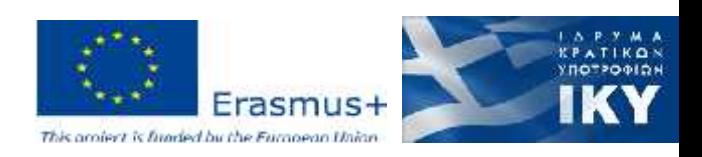

#### Introduction

- We will continue modelling our house by adding more details.
- After the lesson, each student will have a 3D-printable model of a house

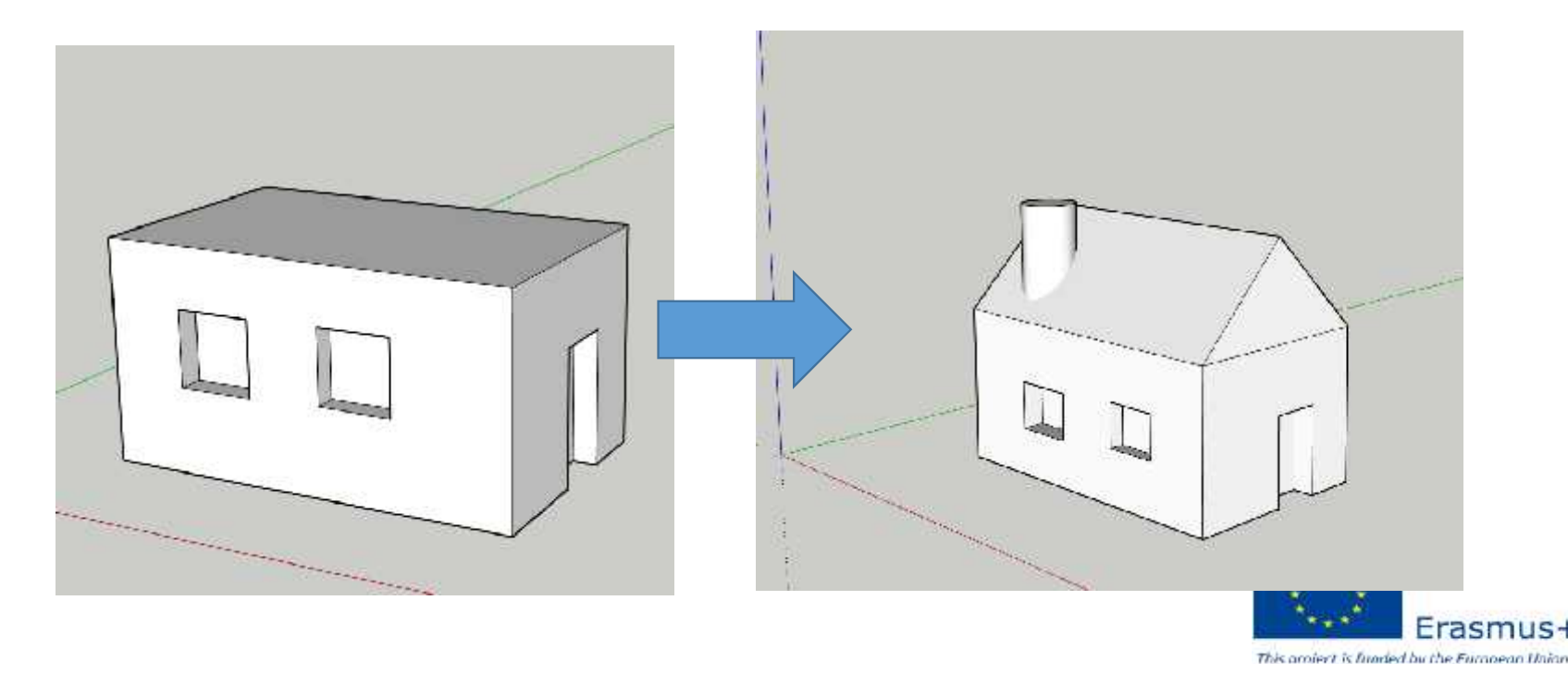

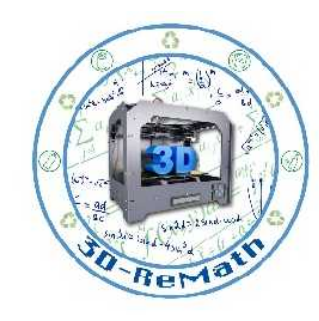

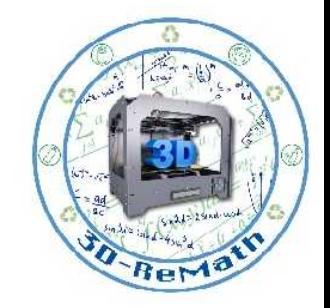

# Modelling a Simple Object - Part 2 (1/12)

• First, **Open** your file from the previous lesson.

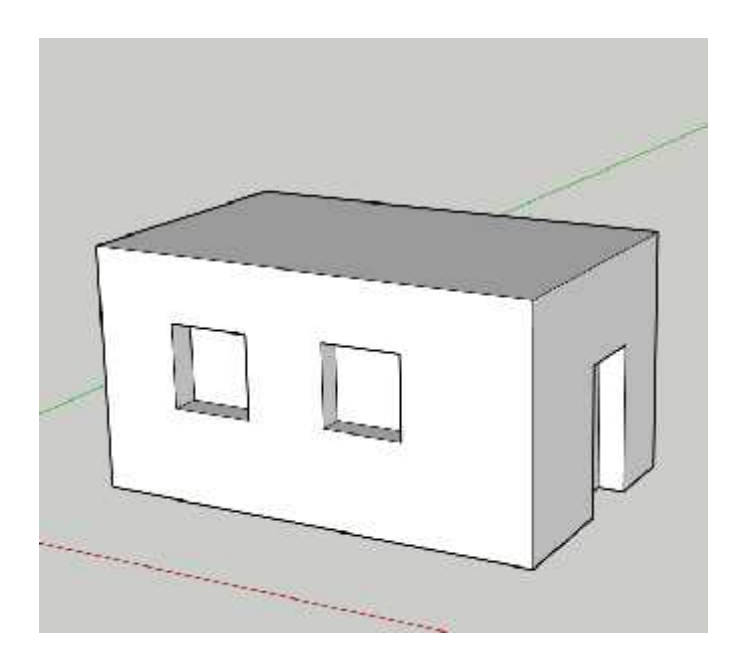

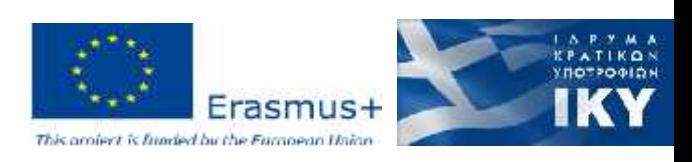

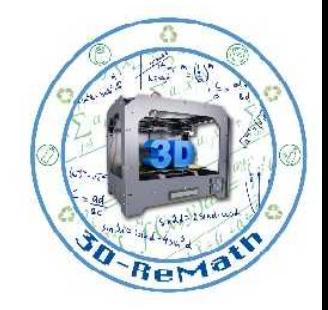

# Modelling a Simple Object - Part 2 (2/12)

- Let's add a roof to our house.
- Use the **Orbit** tool to move the view to the front side of the house, facing the door.

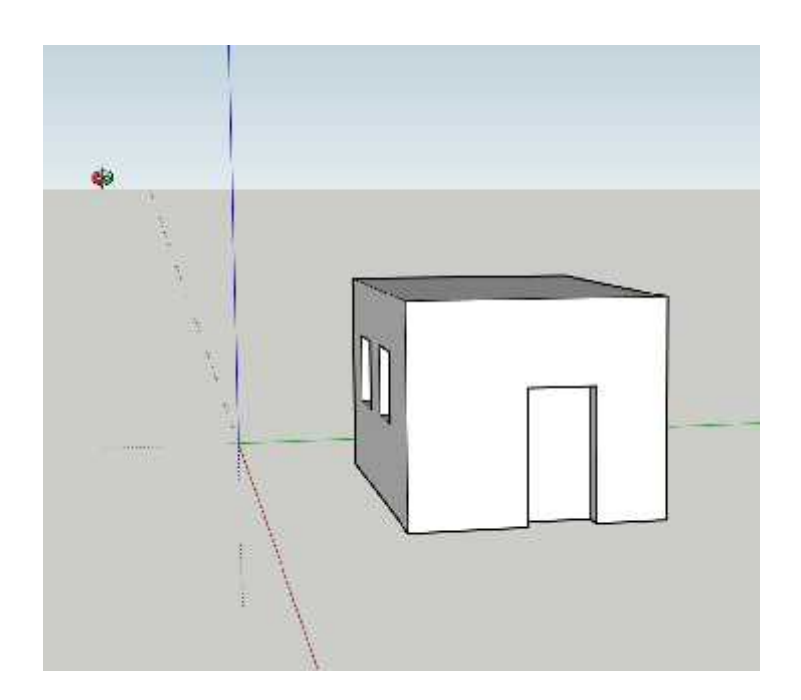

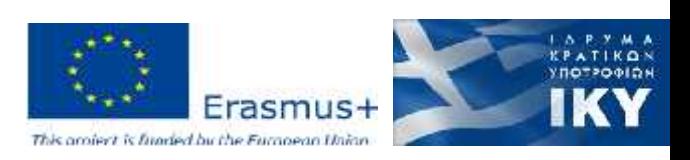

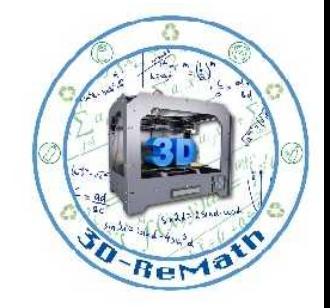

## Modelling a Simple Object - Part 2 (3/12)

- Use the **Polygon** tool and hover your mouse over the edge of the wall, without clicking, until you find the Midpoint (Highlighted in blue).
- Make sure the Polygon outline is red, so it is parallel to the wall.

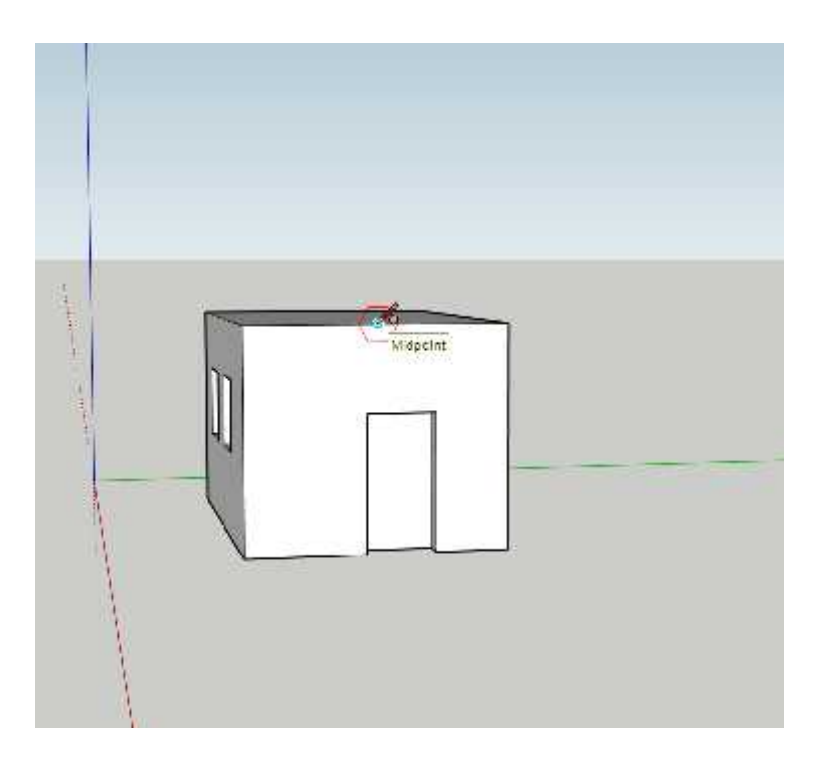

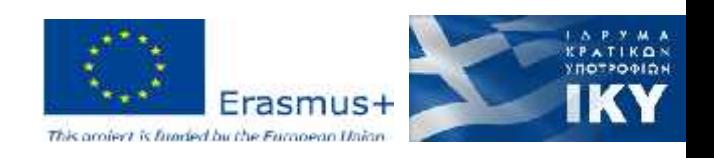

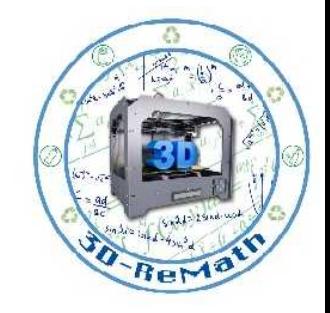

## Modelling a Simple Object - Part 2 (4/12)

• Press the **Ctrl** button and **Plus(+)** or **Minus(-)** on the keyboard, to make the Polygon sides four (4).

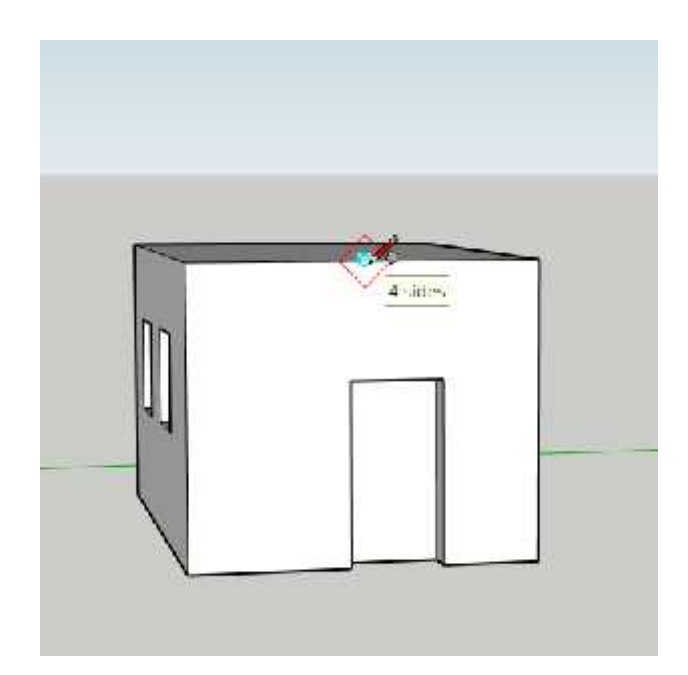

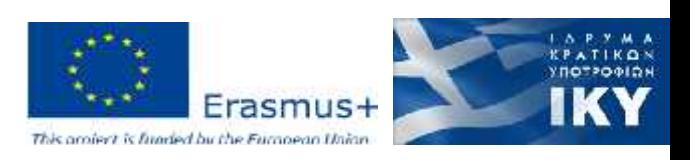

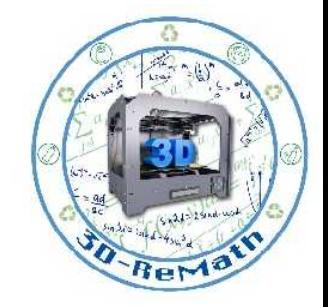

# Modelling a Simple Object - Part 2 (5/12)

- Now click on the Midpoint.
- Hover your mouse to the edge of the wall, and click one more time.

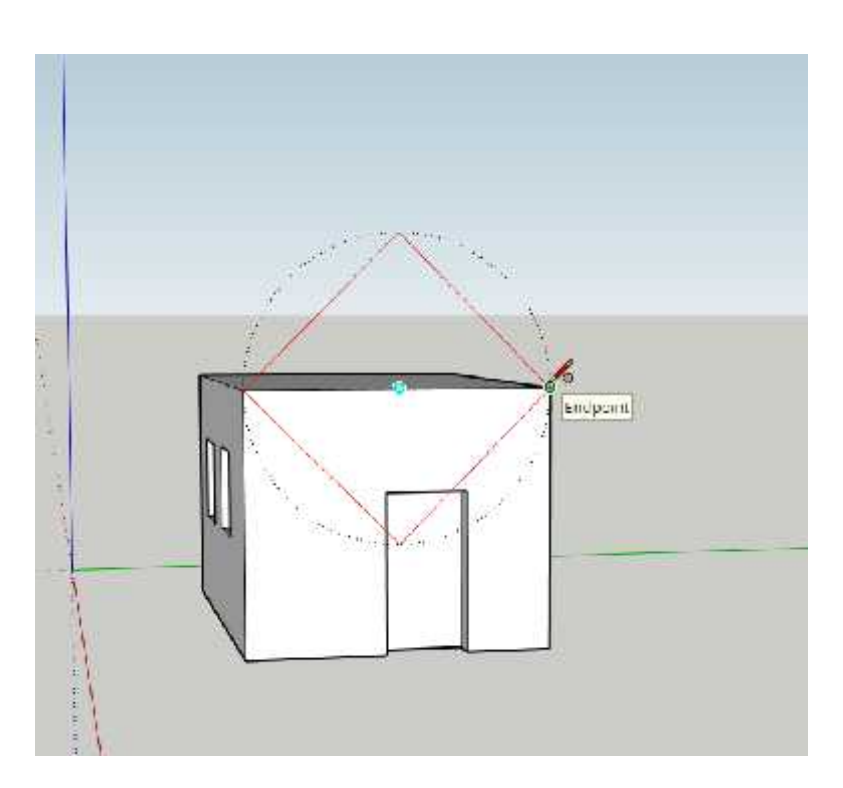

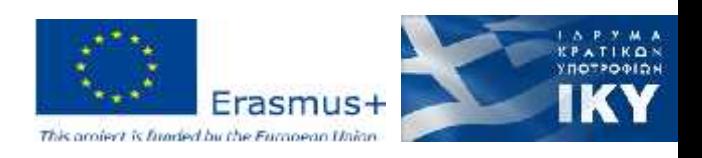

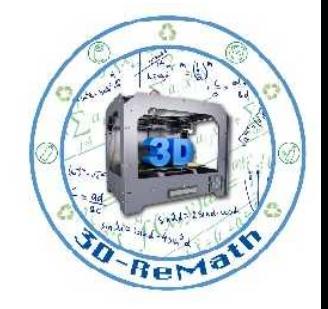

### Modelling a Simple Object - Part 2 (6/12)

• After clicking the mouse, a 4-sided Polygon will be created.

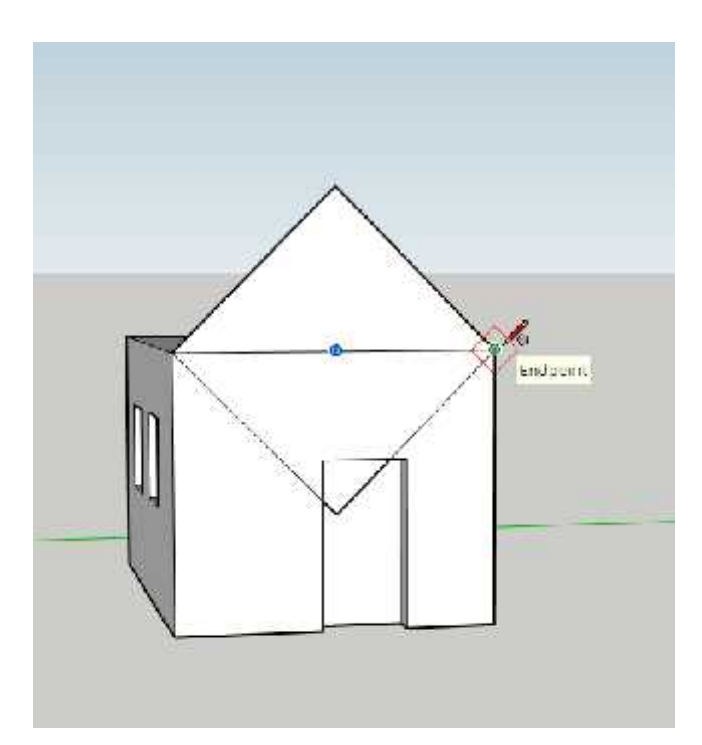

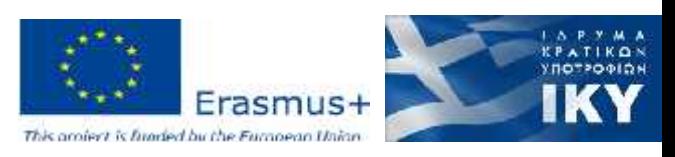

# Modelling a Simple Object - Part 2 (7/12)

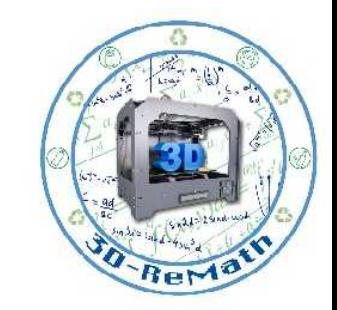

- Use the mouse to select the lines we see in the picture, as they are not needed.
- To select multiple lines press the **Ctrl** button on the keyboard while clicking.
- Press the **Delete** button on the keyboard to delete these lines.

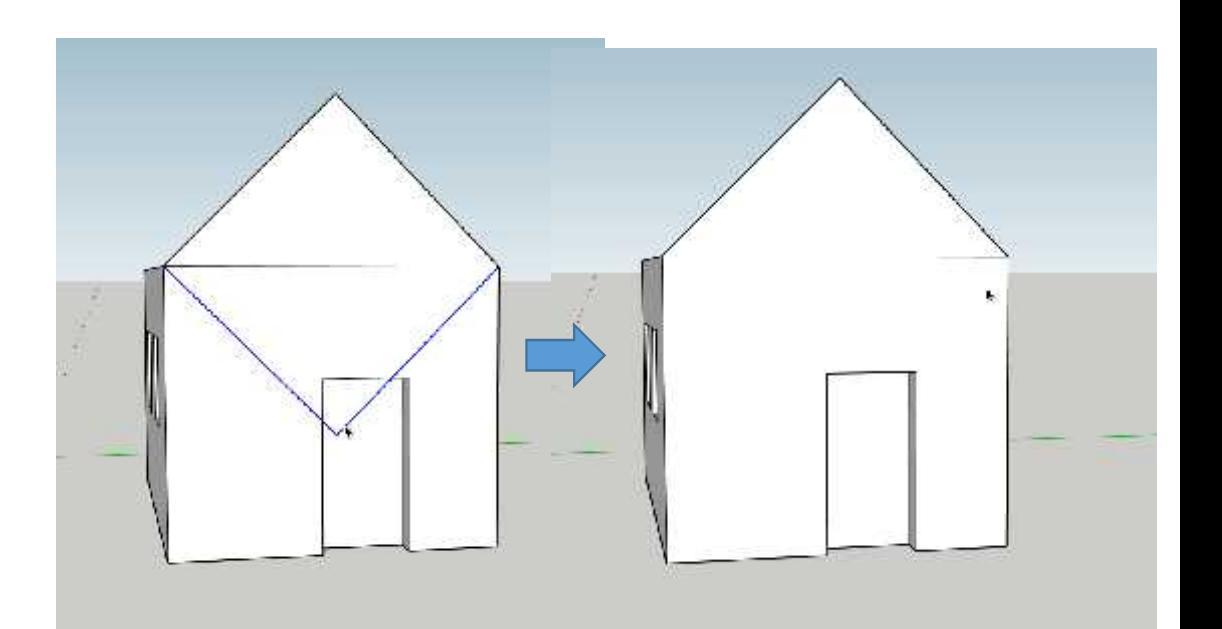

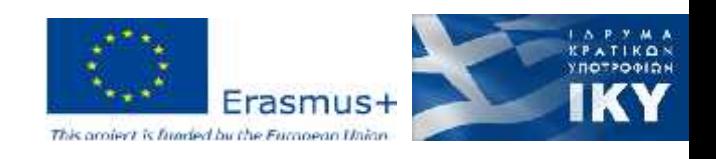

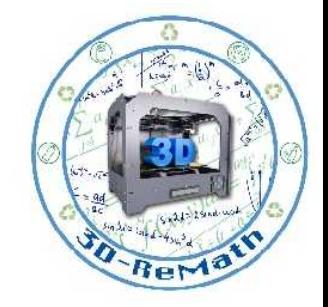

# Modelling a Simple Object - Part 2 (8/12)

• Use the **Orbit** tool to go back to the side of the house.

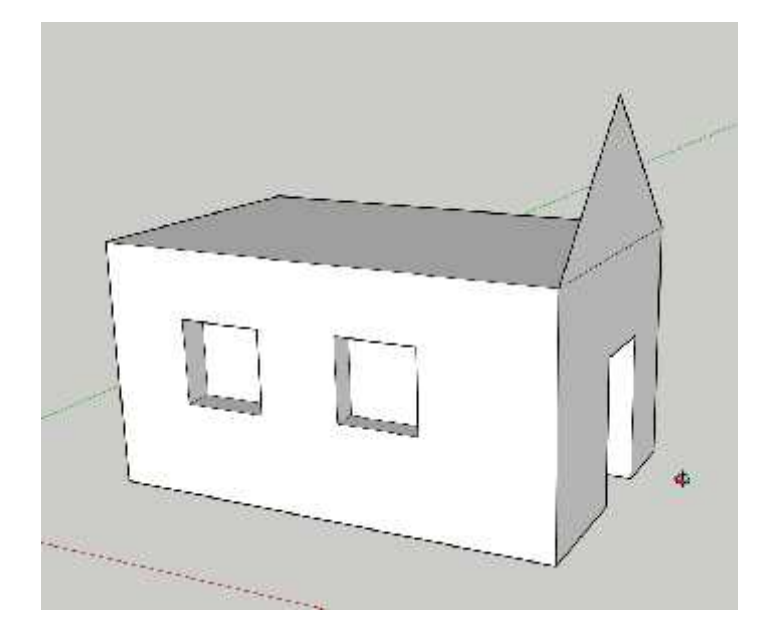

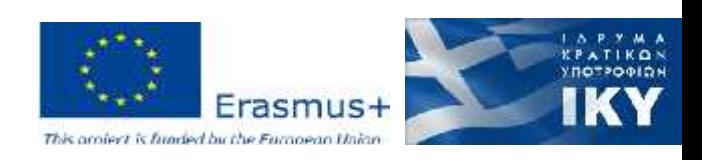

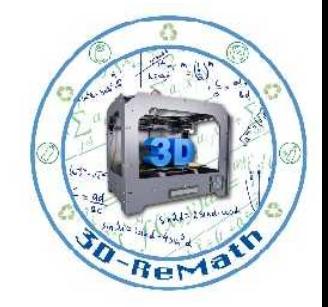

# Modelling a Simple Object - Part 2 (9/12)

• Use the Push/Pull tool on the triangle shape we created to make the roof of the house.

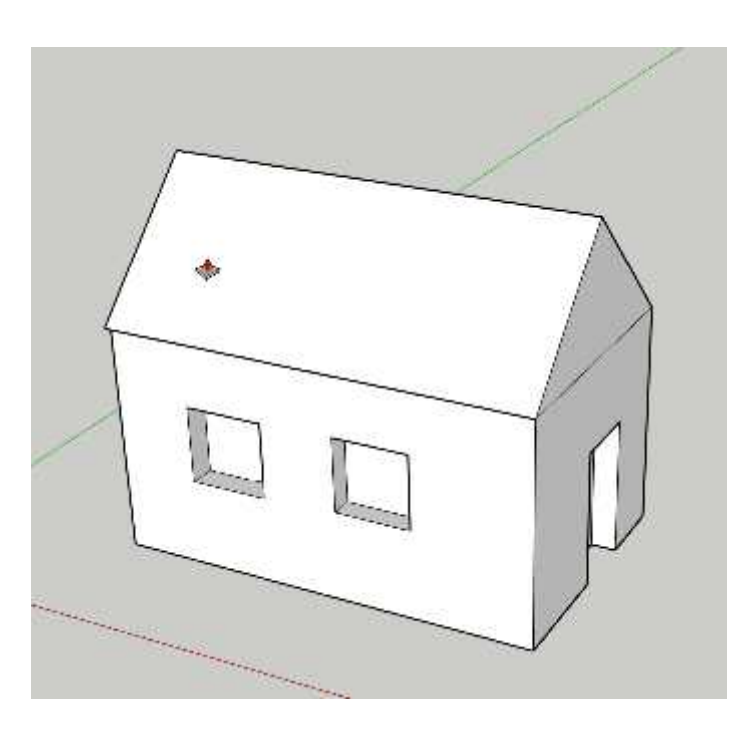

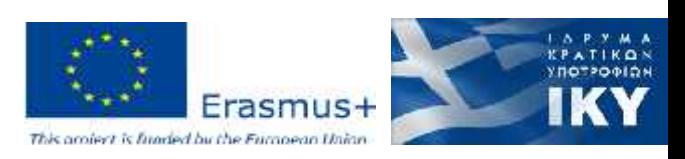

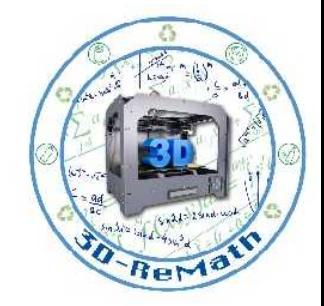

# Modelling a Simple Object - Part 2 (10/12)

- Now let's make a chimney.
- Draw a small **Circle** to the side of the house and use the **Push/Pull** tool to make a Cylinder shape.

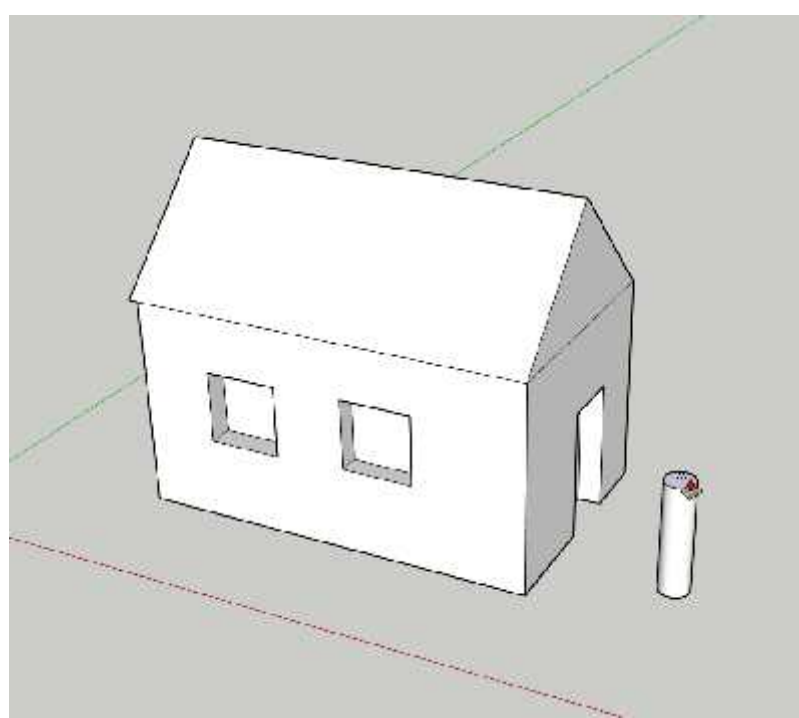

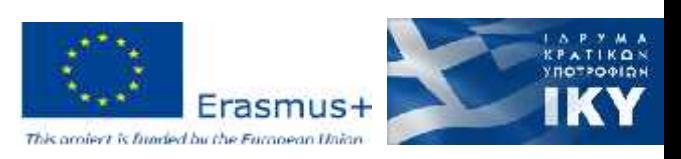

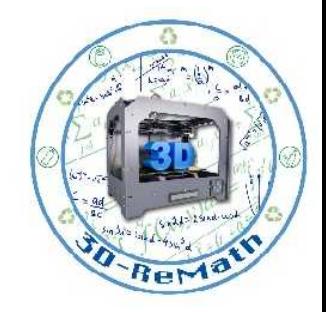

# Modelling a Simple Object - Part 2 (11/12)

- Switch to the **Move** tool.
- Grab the cylinder by the side, as you see in the picture.

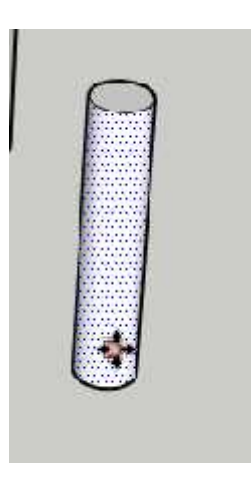

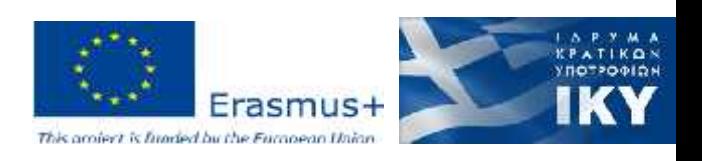

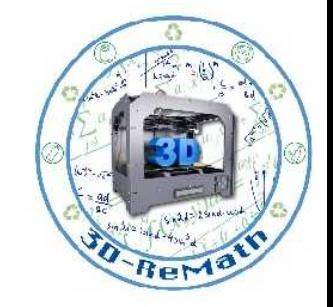

# Modelling a Simple Object - Part 2 (12/12)

• Move the Cylinder to the roof to make the chimney.

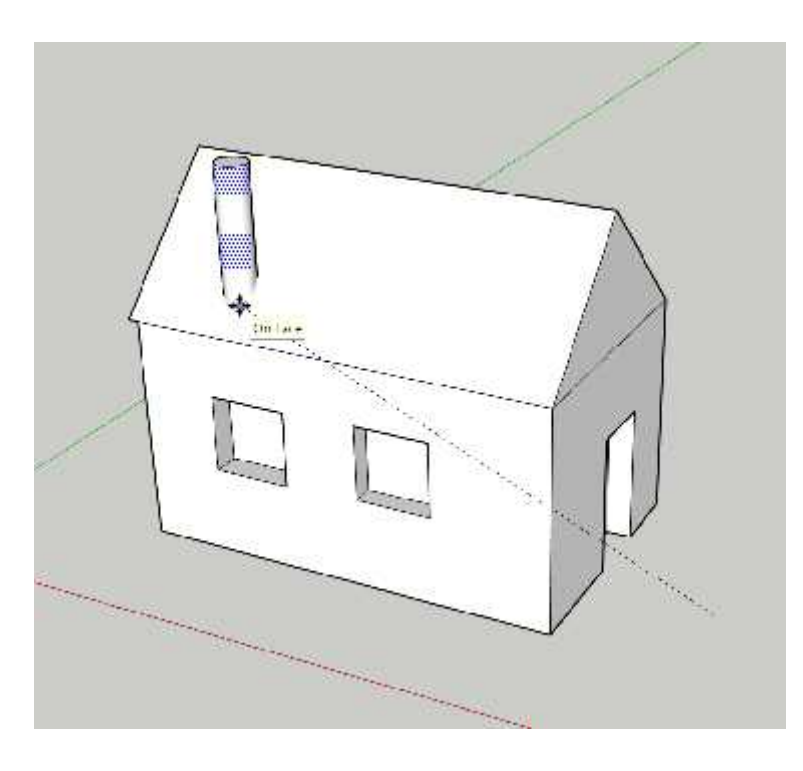

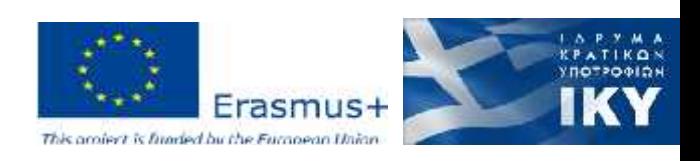

#### Modelling a Simple Object - Part 2

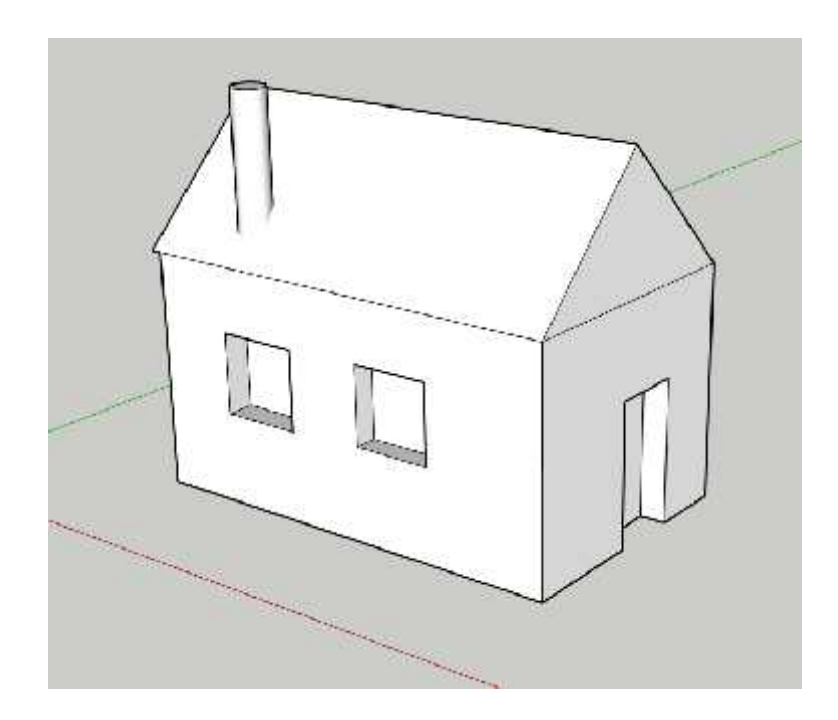

• Our house is ready for 3D Printing!

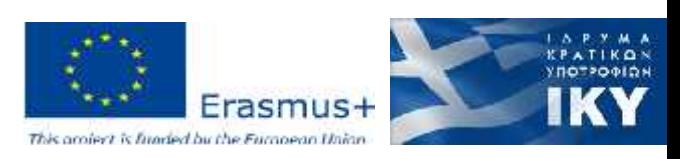

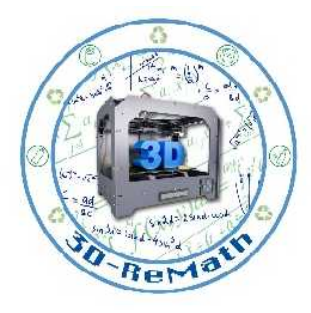

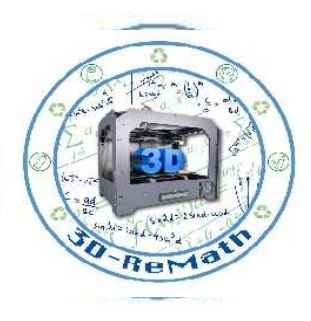

#### Thank you!!

#### privasi.aegean.gr

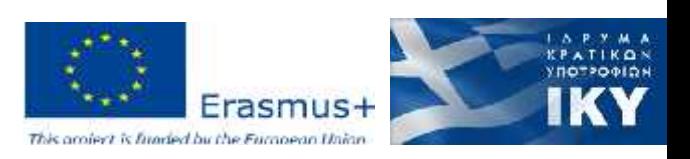